## **PANDUAN PENGGUNA**

## **MAKLUM BALAS**

1. Masukkan No.MyKad serta klik butang **Log Masuk** bagi melakukan maklum balas.

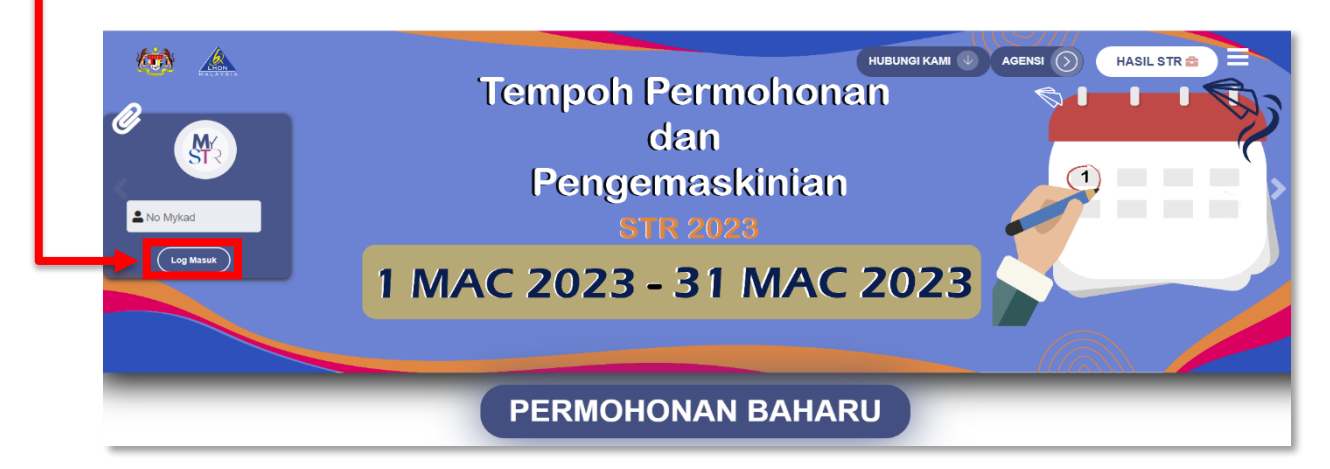

2. Masukkan Kata Laluan yang telah didaftarkan dan klik butang **Log Masuk**.

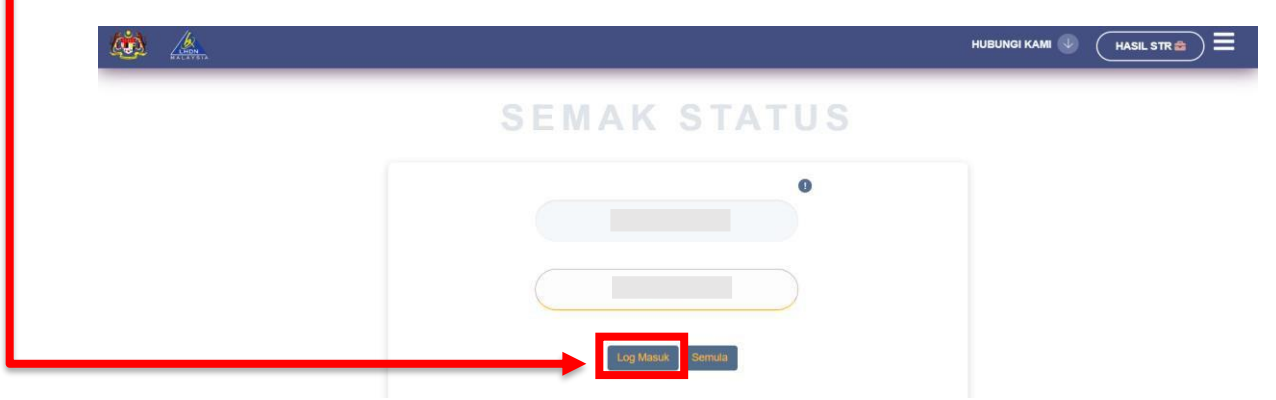

3. Setelah Berjaya Log Masuk, paparan Laman Menu MySTR akan dipaparkan. Klik butang **Maklum Balas***.*

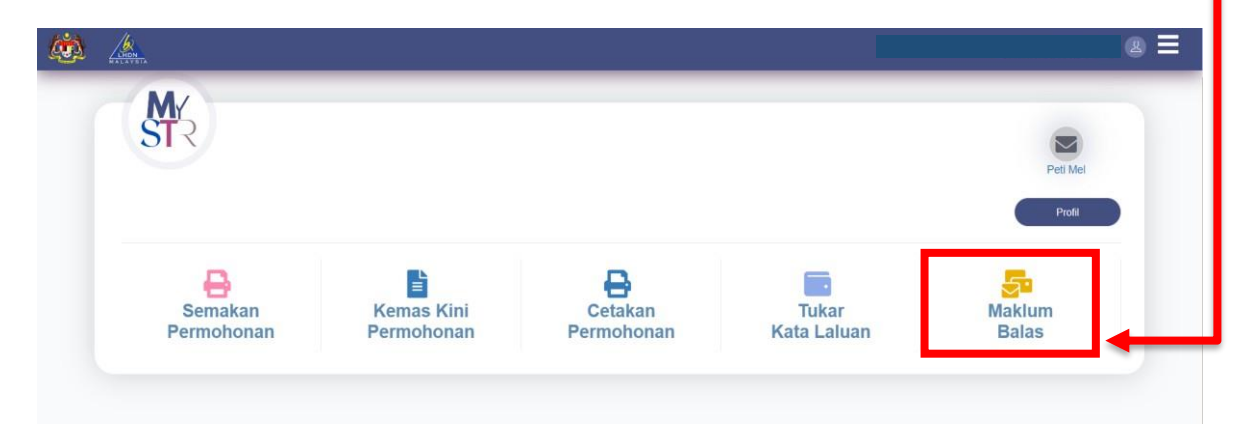

## 4. Maklumat Kaji Selidik

Pemohon STR boleh menjawab soalan kaji selidik seperti paparan dibawah untuk penambahbaikan sistem Sumbangan Tunai Rahmah.

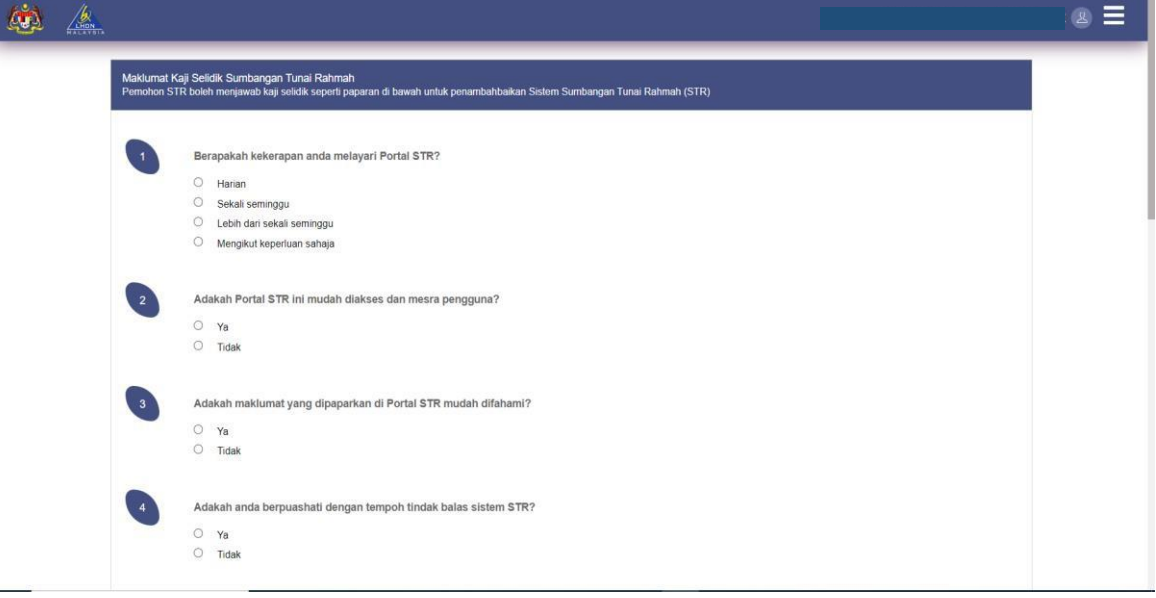

## 5. Pengesahan

Isikan **Captcha** setelah selesai menjawab semua soalan kaji selidik dan klik butang **Hantar.** Sistem akan paparkan ' Maklum balas tuan telah berjaya disimpan. LHDNM mengucapkan terima kasih atas maklum balas penggunaan sistem STR.'

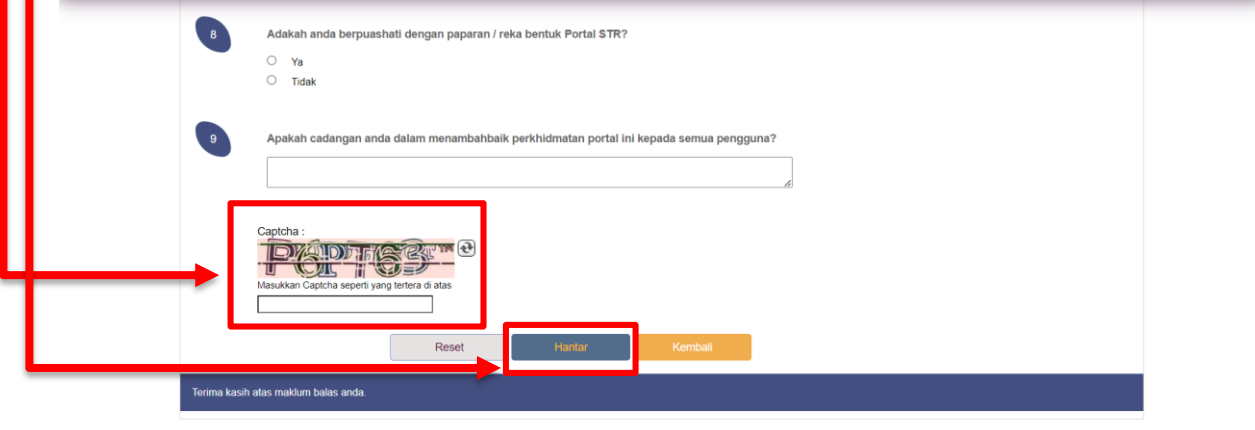